## **PLC Saver user guide**

The PLC Saver saves you time and makes it easy to store or transfer PLC configuration and settings.

The PLC Saver stores a complete copy of a PLC's configuration and settings in only seconds. This allows you to keep a backup of your configuration and lighting programs. You can also use the PLC Saver to transfer the information to other PLCs. This means you can set up a PLC in seconds!

The PLC Saver works with the both the PLC-1 and PLC-2 Programmable Lighting Controls.

## **Saving and restoring settings**

- 1. Loosen the four screws holding the cover in place and then gently remove the display from the unit.
- 2. Locate connector J3 as shown to the right.
- 3. Plug the PLC Saver into the connector.
- 4. Scroll to Configuration and then press **Select**.
- 5. Scroll to PLC Saver and then press **Select**.
- 6. Press **Up** or **Down** to select Save if you want to save your settings on the PLC Saver or **Rest ore** if you want to transfer the settings from the PLC Saver to the PLC and then press **Select**.
- 7. Press **Up** or **Down** to select Yes and then press **Select**. The PLC transfers your settings. This takes three to five seconds. The display will show **Done** when the process is complete.
- 8. Remove the PLC Saver from the connector.
- 9. Place the cover on the enclosure and then fasten it in place using the four screws.

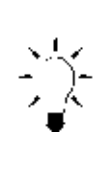

On the back of the PLC Saver is a white label. Write down a description of which settings are on the PLC Saver. This helps you identify which settings belong to which control.

J3 **Back of the display** 

**Back of the PLC Saver** 

*PLC settings—brooder room 1* 

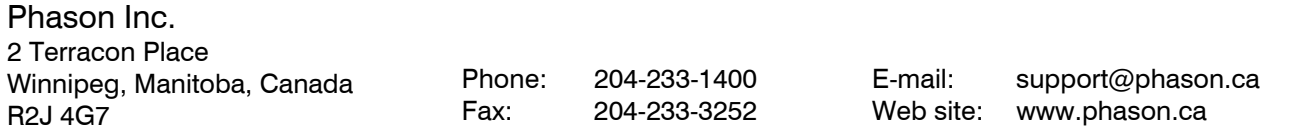

280450 rev 0 2003-09-09